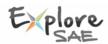

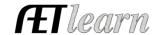

Name: Breeding Rabbits

Type: Entrepreneurship Area: Animal Systems

Level: Individual

Situation: The following steps are for a student interested in raising breeding rabbits to sell kits or transferring them into a new Market Rabbit. This SAE requires the investment of time and money to potentially create income.

#### Breeding Rabbits SAE Scenario in AET: Rabbit Entrepreneurship Using Breeding Herd Manager

Your SAE is Entrepreneurship, likely named as "Breeding Rabbits"

#### **Step 1 Set Up the SAE - AET PROFILE**

"Experience Manager" and "Add a New" SAE project

Name your SAE, then complete each section, and select "Breeding **Herd Manager"** to manage this SAE, then select save

### **Step 2 Develop Your SAE Plan (Experience Manager) –** The details:

Complete each "tab" and refer to instructions

Examples for "time" include selecting rabbits, researching details, feeding, cleaning pens, showing and selecting bucks for breeding

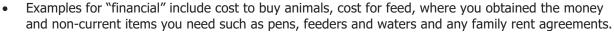

Examples for "learning outcomes" from your project are best found using "SAE competencies" and below is a good example:

Some of the AFNR competencies I will learn about from this project are:

AS.04.01.02.a Explain the importance of a balanced ration for animals.

AS.04.01.01.a Compare and contrast common types of feedstuffs and the roles they play in the diets of animals.

I feel the outcomes have taught me responsibility, time management and how to raise rabbits on my own.

#### **Enter Beginning Values (If applies)** – these are SAE items and cash on-hand prior to 1<sup>st</sup> day in ag. Step 3

- Choose FINANCES section of AET and "Beginning Items"
- Current items potentially already owned items such as kits for sale and feed on hand
- Non-Current items potentially breeding age rabbits, equipment, pens and waterers
- Liabilities potentially a loan on rabbits or other items
- Cash on Hand potentially cash from previous sales **prior to 1st day** in ag education.

#### Record Your SAE Time - SAE JOURNAL (daily or weekly)

- Choose JOURNAL (or use AETmobile) to record your SAE time
- Represents key learning experiences that can show others how you have managed your SAE
- Choose key areas of agricultural education
- A good journal includes (1) date, (2) SAE (3) content area, (4) description and (5) time

On 9/1/17 - 3 hrs. for this week, selected feed to manage nutrition On 9/15/17 - 2 hrs. hosted a rabbit clinic at school and sold kits from my offspring

#### **Step 5 Starting the Breeding Herd Manager:**

(all SAE records can be entered in this section or entered in normal Finances section)

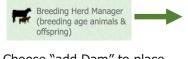

- Choose "add Dam" to place in Breeding Rabbits SAE
- This menu allows you to:
- a. Manage breeding animals feed expenses, vaccinations, breeding
  - dates or selling does/bucks and purchasing new breeding animals and new offspring litter.
- b. Manage offspring used once a litter is born and allows each animal to setup (an idea is to use birth date #)

Available Capital Assets

No Capital Assets are available

Manage Breeding Animals

Doe 1 2 Doe 2

Add to Manager

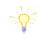

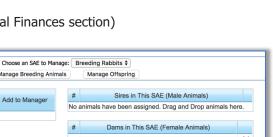

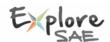

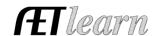

#### Step 6 Managing Breeding Animals Using Breeding Herd Manager:

- Record "Mgmt Entries" such as vaccinations or breeding dates"
- New Cash/Non-cash Expenses
- New Non-current items (pens or new breeding rabbits)
- New offspring (litters)

|                    |                                                 | DILLEDING ETESTOCK FIELD        | Manager - Breeding Rabbits                              |                               |                           |
|--------------------|-------------------------------------------------|---------------------------------|---------------------------------------------------------|-------------------------------|---------------------------|
| Review Mgmt Entrie | Review Feed E                                   | ntries New Cash Exper           | New Non-Cash Entry                                      | Non-Current Item              | n Mgmt Retur              |
|                    |                                                 | Breeding A                      | nimal Manager                                           |                               |                           |
| Tag / Name         | Purchase Info                                   | New Herd Entry                  | New Animal Entry                                        | Offspring Manage Offspring    | Sale Info                 |
| Doe 1<br>Edit      | Date: <b>2/20/2014</b><br>Cost: <b>\$400.00</b> | Location:<br>Weight: <b>lbs</b> | Yearly Dep: <b>\$80</b><br>Current Value: <b>\$80</b>   | Offspring: 0<br>New Offspring | Sell Animal<br>Death Loss |
| Doe 2<br>Edit      | Date: <b>2/20/2014</b><br>Cost: <b>\$350.00</b> | Location:<br>Weight: <b>Ibs</b> | Yearly Dep: <b>\$70</b><br>Current Value: <b>\$70</b>   | Offspring: 0<br>New Offspring | Sell Animal<br>Death Loss |
| Total              | Total Cost: \$750                               | Head Count: 2                   | Yearly Dep: <b>\$150</b><br>Current Value: <b>\$150</b> |                               | Total Sales: <b>\$0</b>   |

#### **Key Records:**

- a. **Cash Expense** Record a date, vendor, SAE and type of cash expense (see example)
- b. **Non-cash Expense -** working for expense items (important to also have related journals in your SAE)
- c. **Non-Current Items** New Doe/Buck or equipment purchases and <u>recording Usage (key step!)</u>
  - \*Note all entries can also be made using AETmobile

# Cash Expenses

9/1/17 – Feed Store for supplies of \$45 for 100lbs, feed

#### **Non-Cash Expenses**

11/10/17 – Labor exchange \$50 barn rent for the year

### **Step 7** Managing Offspring Using Breeding Herd Manager:

- Tracks offspring records using (best to label all as "male" and edit later)
- Record "Mgmt Entries" such as vaccinations or other operations
- New Cash/Non-cash Expenses
- New Non-current items (pens or feeders)
- View dates from start to sale, average cost (based on expenses) and sire/dam records
- A key area is "Sell Info" (rabbits/litters) with options for:

#### Offspring Manager Birth Info Current Status Sire/Dam Tag / Name Sale Info Manage Breeding 11-1-F1 Edit 10/1/2015 Doe 2 2 lbs Death Loss big buck 11-1-F2 Edit 10/1/2015 Doe 2 2 lbs big buck 11-1-M4 Edit 10/1/2015 Doe 2 (Sell/Transfer) ‡ 2 lbs bia buck 11-1-F3 Sold school 10/1/2015 Doe 2 2 lbs big buck \$100.00

#### **Key Records:**

- a. Sell normal cash sales to others (see example)
- b. Death loss records death at or after birth
- c. Transfer retaining offspring into a new SAE (example)
- d. Used at home processing for home use/consumption
- e. Transfer to capital retaining to immediately place into breeding operation (Doe or Buck)

## Sale Info:

11/1/17 – Non-Cash income transferring to new market rabbit SAE from doe #2 for \$100.00 11/3/17 – Cash income from selling

6 kits @\$20 each, total \$120.00

## **Step 8 Capture photos of your SAE –** Use AETmobile to capture photos in AET desktop version:

• Choose "Portfolio" on the far left of your screen & select your SAE then add a caption

#### **Step 9 Annual Review** – Develop summary your SAE ("Experience Manager")

• Define (1) start of your project, (2) skills/responsibilities and (3) key outcomes

## **Step 10 Determine Project Status –** Most breeding SAEs continue as long as you have breeding animals Choose "Experience Manager" in PROFILE

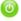

- If your project is ongoing into next year, leave the project "active"
- If your project is complete, choose the "green button" and make the project "inactive"

#### **Step 11 Key SAE REPORTS** – the following are important SAE reports to review your work

• Choose "Single Experience SAE Report" and "Complete Report" summarizes your entire project Review all of "Student Help" sections for additional videos and resources:

- ✓ Getting Students Started
- ✓ SAE/FFA Award Video Series
- Best Management Practices for SAEs (SAE plans, Manage records and more)